## **PERINGATAN**

Ebook ini boleh dibagikan secara gratis kepada siapa saja tanpa merubah sedikitpun materi dalam ebook.

Dilarang keras menjual ebook ini atau membagikan untuk aktifitas apapun yang bersifat komersial misalnya bonus affiliate, bonus produk, dijual dalam bentuk hard copy, dll.

Segala pelanggaran atas lisensi diatas **tidak akan saya tuntut secara pidana** sebagaimana undang-undang pidana pasal 72 UU No. 19 tahun 2002 tentang hak cipta. Namun biar Tuhan yang memberikan balasan yang setimpal atas perbuatan kamu.

Admin Kamus Tambang tidak meminta imbalan atau balas jasa apapun selain share link ebook ini di forum atau grup FB pekerja atau mahasiswa geologi tambang dan temen-temen pekerja atau mahasiswa lain. Bagikan Ilmu kepada yang membutuhkan karena *Berbagi Itu Indah*.

Jangan lupa komen nya **[disini](bit.ly/2fYzwyn)**

Jabat Erat :

<bit.ly/2fYzwyn>

## PERINTAH-PERINTAH SURPAC

- UNTUK MENGEDIT POINT  $\ddot{\phantom{a}}$ 
	- **KI IK**
- CLOCK WISE (SEARAH PUTARAN JARUM JAM)
- STRING TERDIRI DARI:
	- 1. POINT (POINT MEMILIKI NILAI X, Y, Z DAN D)
		- 2. SEGMENT (KUMPULAN BEBERAPA POINT ATAU POINT YANG BERDIRI SENDIRI)
	- 3. STRING

l.

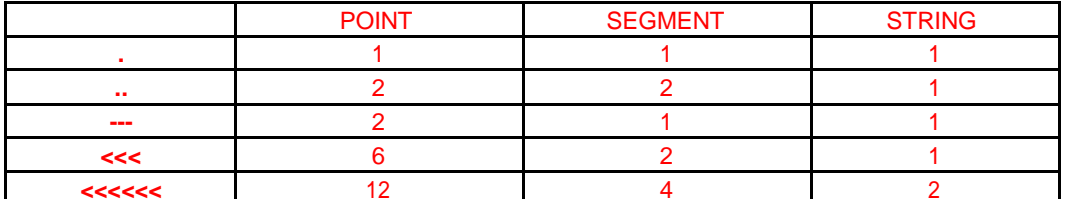

TERLEBIH DAHULU BUAT SEGMENT

- UNTUK MENGHITUNG SUATU AREA
- 1. KLIK INQUIRE I KLIK SEGMENT PROPERTIES
- CARA MENAMPILKAN TITIK / POINT O KETIK "PM" (PLOT MARKERS) ENTER
- CARA MEMUTUSKAN STRING O KETIK "SEGB" (SEGMENT BREAK)<br>UNTUK MENGHAPUS TEMPORERY MARKERS O KETIK "ERTM"
- 
- UNTUK MENAMPILKAN DESKRIPTION STRING I KLIK DISPLAY I PILIH STRING I  $\overline{a}$ KLIK WITH STRING NUMBERS (KETIK "PS") ENTER
- "DSEG" I DRAW SEGMEN
- UNTUK MENAMPILKAN DTM O KLIK DTM FROM LAYER O APPLY O KLIK (TOGGLE DRAW STRING)
- UNTUK MENGGANTI KODE STRING (SATU PERSATU) O KETIK "SEGREN"  $\overline{a}$
- UNTUK MENGGANTI KODE STRING (KESELURUHAN) O KETIK "SREN"<br>UNTUK MEMUTUSKAN SEGMEN O KLIK "SEGB" ATAU KLIK "SREN"
- $\overline{a}$ "EDIT" □ SEGMEN □ BREAK AFTER POINT □ ENTER
- UNTUK MENYAMBUNG SEGMEN O KLIK "EDIT" O SEGMEN O JOINT
- 
- 
- UNTUK MENTAMBUNG SESIMEN DI KERTIT DI SEGMEN DISONI<br>UNTUK MENUTUP SEGMEN DI KLIK "EDIT" DI SEGMEN DI CLOSE<br>UNTUK MENAMPILKAN SEMUA DI KETIK "ZA" (ZOOM ALL)<br>CARA MEMBUAT SETT OUT DI INQUIRE DI RADIALI SET OUT NOTE ATAU KET **OUT" ENTER**

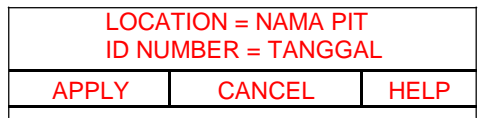

KLIK NO 1 S/D 2 - 2 KE 1 DST. ESC  $\Box$  ESC.  $\Box$  PANGGIL DI NOT EPAD

UNTUK MEMPLOT/PRINT O PILIH "PLOTTING" O KLIK "AUTO PLOT"  $\epsilon$ USER DEFINABLE TITLE BLAD LINE

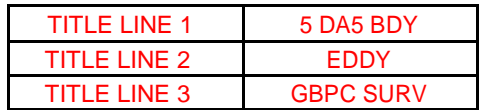

**ENTER** 

**GRID LINE SPACING ANGRID STILE** 

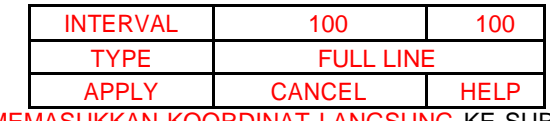

CARA MEMASUKKAN KOORDINAT LANGSUNG KE SURPAC TANPA MELALUI EXCEL l. □ PILIH "CREATED" □ POINT □ BY COORDINATE

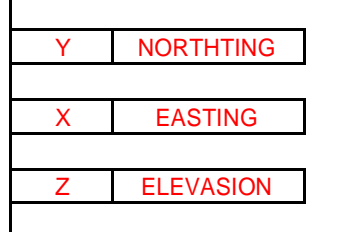

- $\begin{array}{ll} \textsf{CARA}\textsf{ MEMBUAT}\ \textsf{BOUNDARY}\textsf{(BDY)}\ \textcolor{red}{\Box}\textsf{ PILIH}\ \textsf{STRING}\ \textsf{``1''}\ \textsf{SEBAGAI}\ \textsf{STRING}\ \textsf{BOUNDARY}\ \\ \textup{à}\ \textsf{KEYIK}\ \textsf{``DIGES''}\ \textsf{ENTER}\ \textcolor{red}{\Box}\ \textsf{KLIK}\ \textsf{``}\ \textsf{DIGITISER}\ \textsf{SELECT}\ \textsf{(S)} \end{array}$  $\mathbf{r}$
- KALAU MAU MENYAMBUNG LAGI LANGSUNG KLIK "DIGITISER SELECT (S)
- UNTUK MENUTUP BOUNDARY (BDY) KLIK "DIGITISER CLOSE SEGMENT" ATAU "DIGCS"  $\ddot{\phantom{a}}$
- à CONTOH;

LOCATION : OGL 5DA5 10 BDY **RANGE: HARUS DIISI SESUAI STRING** 

- FILE O  $\epsilon$ 
	-
	-
	- 1. OGL\_5DA5\_10\_1991106.STR<br>2. OGL\_5DA5\_10\_191106.DTM<br>3. OGL\_5DA5\_10\_BDY\_191106.STR
	- 4. PROG\_5DA5\_10\_191106.DTM
- UNTUK MENYEMBUNYIKAN SEMUA DATA 0 DISPLAY 0 HIDE STRING 0 BY ÷, **SELECTION**
- UNTUK MEMANGGIL KEMBALI KETIK "PS"
- UNTUK MENGECEK SEGMEN APA SUDAH TERTUTUP ATAU MASIH TERBUKA D KLIK "INQUIRE" O SEGMEN PROPERTIES O
- UNTUK MENGHAPUS STRING PERMANEN O KLIK "EDIT" O SEGMEN O DELETE. ATAU, LIKETIK "SDEL" LISTRING DELETE UNTUK MENGHAPUS STRING
	- □ KETIK "SEGDEL" □ UNTUK MENGHAPUS SEGMEN<br>□ KETIK "SEGDEL" □ UNTUK MENGHAPUS SEGMEN
- UNTUK MEMISAH STRING **FIKETIK** "SV"

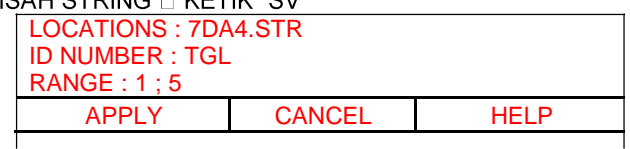

NOTE:

 $1, 5 = \text{STRING } 1 \text{ S/D } 5$ 

- $1:5 = \text{STRING } 1 \text{ DAN } 5$
- 1, 17, 5 = STRING 1 S/D 17 KELIPATAN 5
- · UNTUK MENGECEK STRING YANG SALING BERPOTONGAN/BREAK LINE DIMANA DATA TIDAK DPAT DI DTM OKLIK "EDIT" O LAYER O CLEAN O CROSS OVER O CROSS OVER TYPE "BREAKLINE" DAPPLY
- UNTUKMENGHITUNG VOLUME O KETIK "10" (DTMV) ENTER ·
- UNTUKM MENGHILANGKAN DESKRIPTION STRING -> KLIK "DISPLAY" 0 HIDE POINT **DODESCRIPTION**D
- 
- · UNTUK MENGETAHUI DATA DOUBEL<br>· UNTUK PROSES DTM □ KLIK "SURPACE" □ DTM FUNGTION □ CREATE DTM FROM · STRING FILE
- KALAU KEPALA SAMA-SAMA KEPALA  $\Box$  HARUS "REVEST"  $\Box$  KLIK "SEGR" (SEGMEN REVEST<br>UNTUK MENGETAHUI AREA □ KETIK "IDS"
- ·
- UNTUKM MENGHAPUS STRING I KETIK "SDR", (2,999) RUMUS TETAP I KETIK "PS" · (STRING)<br>UNTUK MEWARNAI DTM □ KETIK "DSH" (DRAW SHELLS)
- ·
- UNTUK MENAMPILKAN TITIK KETIK "ERS" ENTERO KETIK "PM" ENTER O KETIK "S" · ENTER
- UNTUK MENGCLOSE/MENUTUP SEGEMEN DENGAN CEPAT  $\Box$  KETIK "DICS" (DIGITISER CLOSE SEGMEN<br>UNTUK MENGEMBALIKAN ⊟ KETIK "SDR" ENTER
- ·
- UNTUK MEMOTONG DTM DENGAN BOUNDARY (BDY) SUPAYA TIDAK ADA<br>INTERPOLATE KELUAR □ KLIK "SURFACE" □ DTM FILE FUNCTION □ DTM BOUNDARY **STRING** 
	- LOCATION = PROGRESS ID NUMBER = YANG DIGUNAKAN SEBAGAI LOCATIONS : BDY ID NUMBER :<br>STRING : STRING ANG DIBUAT **E** INSIDE DEFINE ……. DTM LOCATION : SAMA (PROGRESS) ID NUMBER : APPLY
- · **DD II UNTUK MEWARNAI DTM**
- IP O UNTUK IDENTIFIKASI POINT ·
- · KETIK "LAYER" I UNTUK MENGETAHUI

 $NORTH = MAKSIMAL$   $\Box$   $NORTH = MINIMAL$  $EAST = MAKSIMAL$   $\Box$   $EAST = MINIMAL$ 

- ELEV = MAKSIMAL ELEV = MINIMAL · BEARING AND DISTANCE BETWEEN 2 POINT<br>UNTUK MEMBUAT POINT BARU **D**
- ·
- DENGAN MENGGUNAKAN SUDUT DAN JARAK  $\square$  KETIK "BL" ATAU CREATE  $\square$  POINT BY BEARING I MASUKKAN BEARING YANG DIINGINKAN I MASUKKAN JARAK YANG DIINGINKAN<br>CARA MEMOTONG BOUNDARY (BDY) PROGRESS ATAU MEMISAHKAN ANTARA PIT □
- · EDIT □ TRIM □ CLIP BY SELECTÈD SÉGMEN

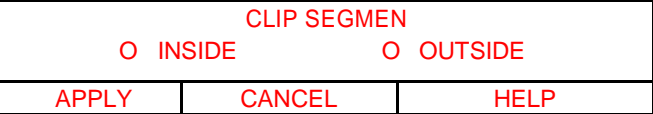

- SETELAH ITU PILIH APPLY O SAVE FILE (SF)
- UNTUK MEMOTONG DTM SECARA LANGSUNG I KLIK "SURFACE" I KLIK "OR  $\overline{a}$
- INTERSECT DTMS □ KLIK "DTM STRING"<br>EXG □ MENGELUARKAN GAMBAR
- PM O UNTUK MEMUNCULKAN POINT
- ERS O MENGHAPUS STRING
- **CONTOUR ADA DUA MACAM:**  $\overline{a}$
- DRWM **DRAW MARKER**  $\cdot$
- **CONTOUR ADA 2 MACAM :**  $\overline{a}$ 
	- 1. CONTOUR BIASA (ELEVASI TIDAK DITAMPILKAN)
	- 2. CONTOUR INDEX (ELEVASI DITAMPILKAN)
- CARA MEMBUAT CONTOUR O PILIH "APPLICATIONS MENU" O CONTOURINGO KLIK ÷, "CONTOUR DTM FILE" □ PILIH JOB □ APPLY<br>"CONTOUR DTM FILE" □ PILIH JOB □ APPLY<br>UNTUK MEMPRINT □ KLIK "PLOTTING" □ "MAP" □ "NEW"
- 

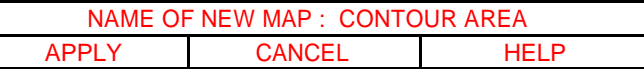

DEFINE A MAP **MAP NAMF** 

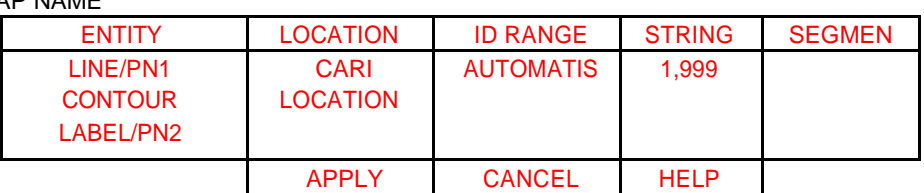

UNTUK PINDAH KOLOM TEKAN "TAB"

SETELAH ITU O PLOTTING O PROCESS O MAP

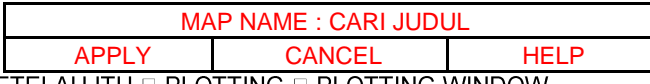

SETELAH ITU O PLOTTING O PLOTTING WINDOW

UNTUK MEMPERHALUS CONTOUR O CONTOURING O SMOOTH STRING FILE

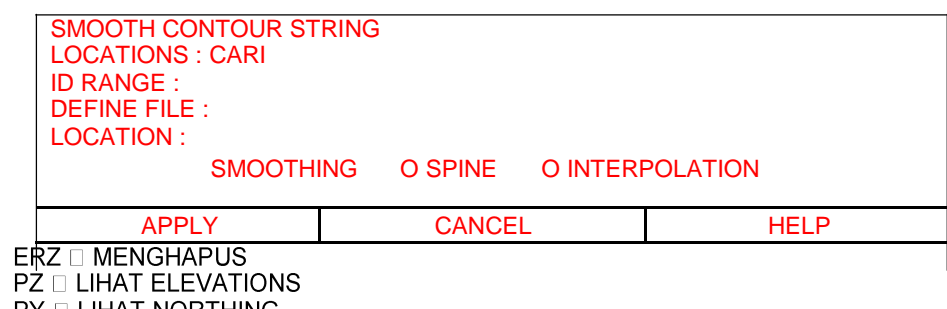

 $\overline{a}$ 

DEFINE THE CONTOUR OF ALIVE/POLYGON COLOUR L KLIK

 $A+$ 

l,

**A DIGITISER LOCATION FOR NEW TEX I INSERT TEXT SIMBOL TEXT** COLOUR DAN WARNA YANG DIINGINKAN

**HEIGHT (CM): 0,18 STANDART** ANGGLE: 0,00 STANDART

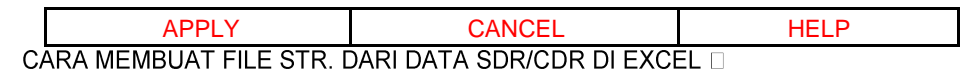

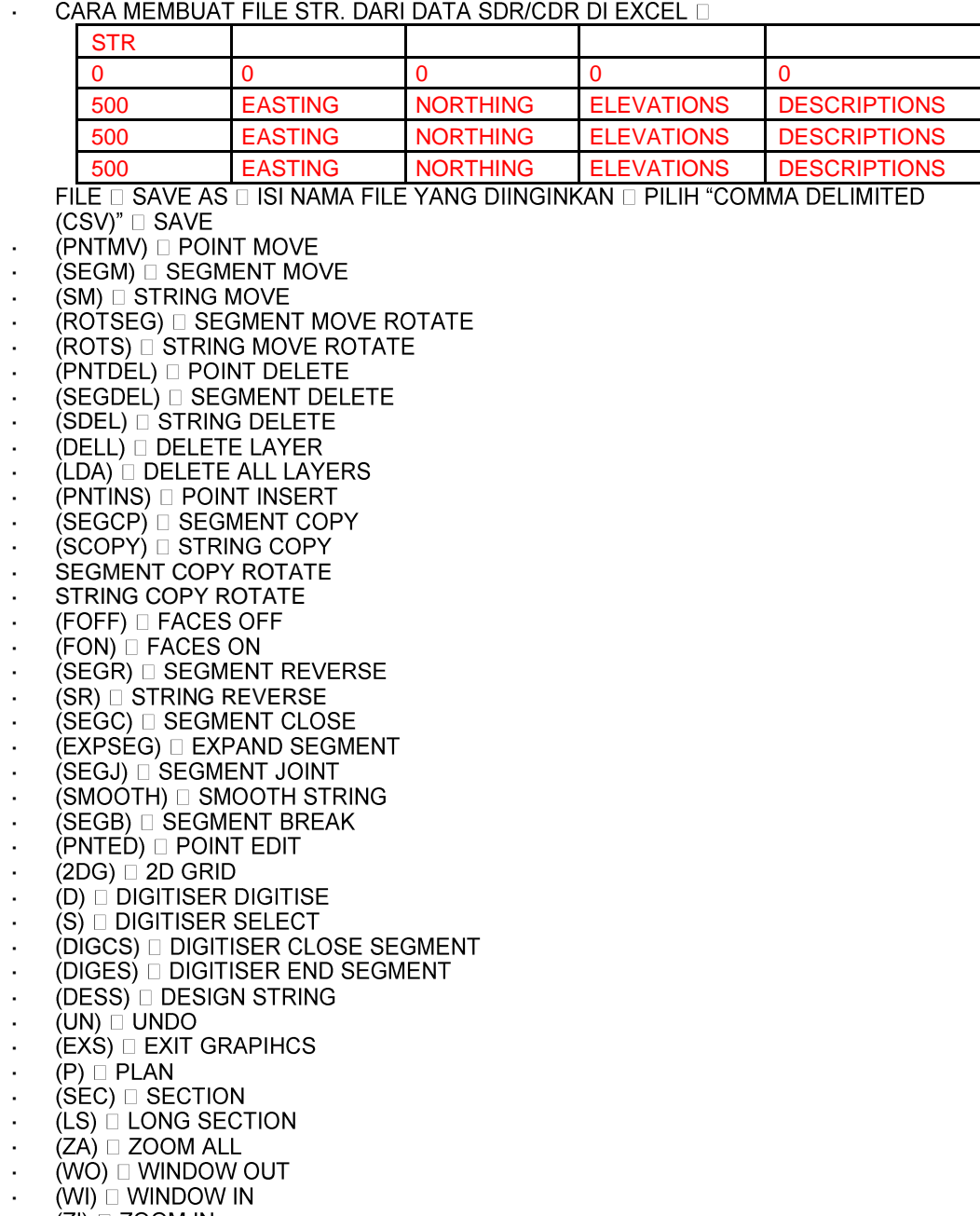

- ·
- ·
- (xi) □ ZOOM IN<br>(ZI) □ ZOOM IN<br>(ERTM) □ ERASE TEMPORARY MARKER ·

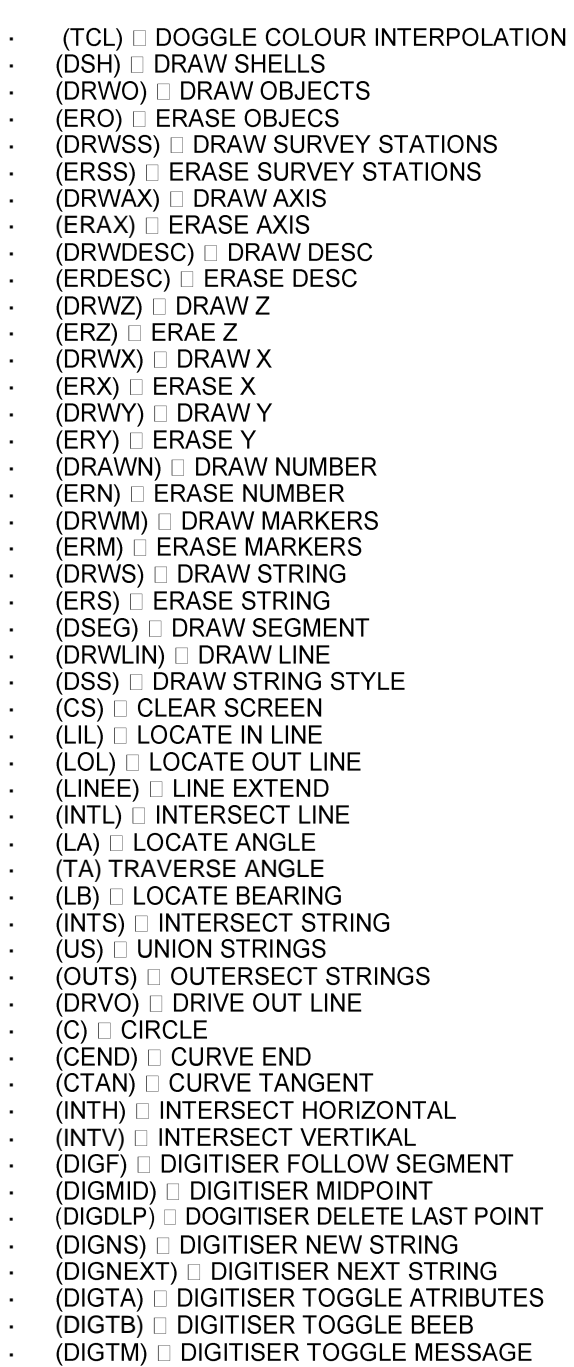

(VAS) I VIEW ALONG STRING  $\ddot{\phantom{a}}$ 

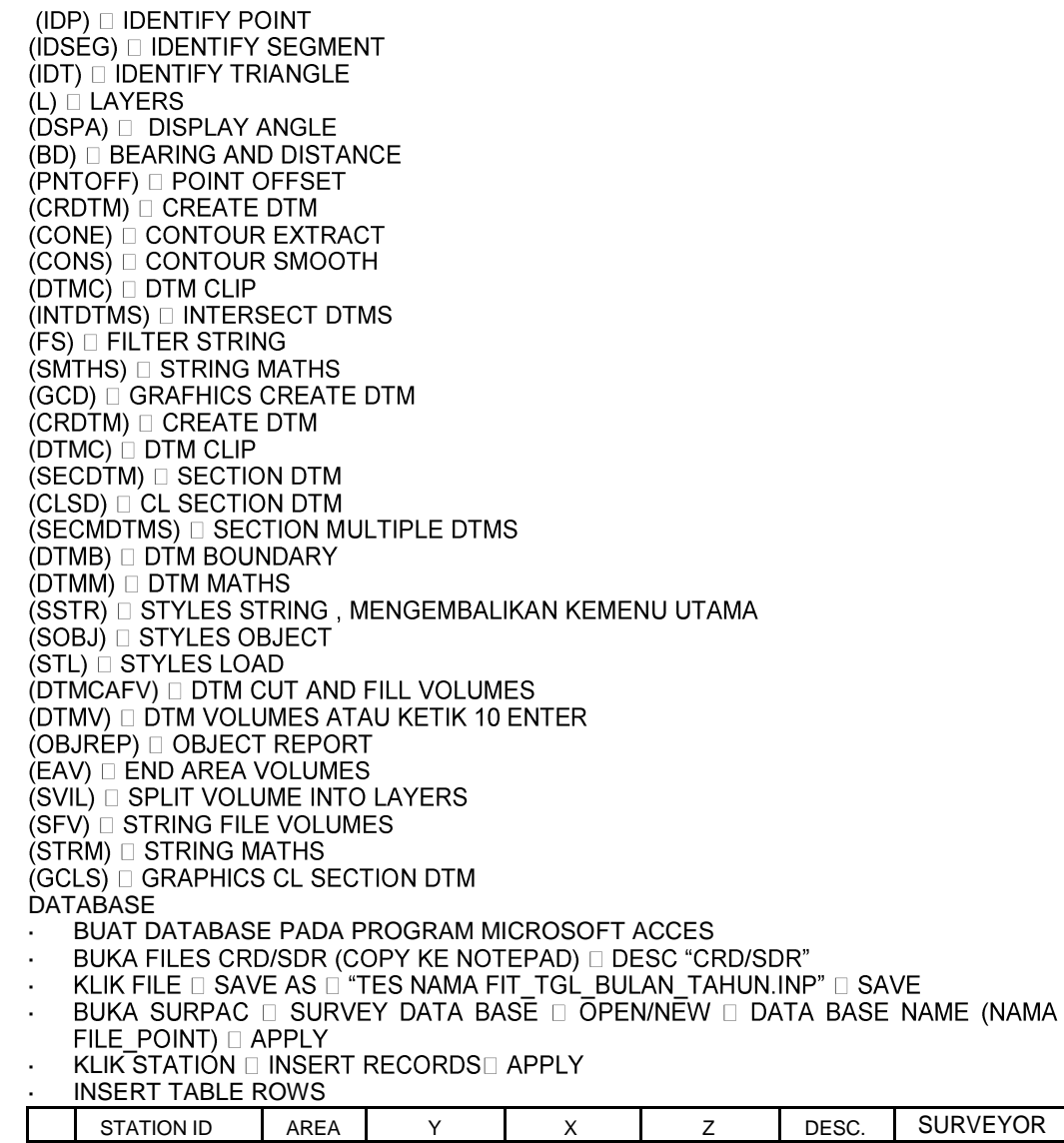

 $\mathbf{3}$ **APPLY**   $\overline{1}$ 

 $\overline{c}$ 

 $\sqrt{3}$ 

 $\mathbf 1$ 

 $\overline{2}$ 

÷,

 $\ddot{\phantom{a}}$ 

L L'<br>DATA RECORDS □ SOKKIA SDR2X □ APPLY (PADA LOCATION CAI NAMA FILE DATA<br>BASE ("TES NAMA FIT\_TGL\_BULAN\_TAHUN.INP) □ APPLY<br>FILIH TYPE DATA BASE □ APPLY □ APPLY<br>PILIH TYPE DATA BASE "ACCES" □ APPLY<br>SI IBVEY JOB  $\cdot$ 

"CRD/SDR"

DESC.

**PATOK** 

 $\overline{z}$ 

**SURVEYOR** 

**GBPC** 

PIT

- J.
- SURVEY JOB .................. [ SURVEY "GBP" [ APPLY [ ] APPLY [ ] APPLY [ ] APPLY  $\ddot{\phantom{a}}$
- NEW SURVEY "NAMA FILE\_TGL\_BULAN\_ [] APPLY ·
- RECALL FILE O CARI NAMA FILE STR. YANG DIBUAT ·
- UNTUK MENURUNKAN/MENAIKKAN ELEVASI  $\Box$  EDIT  $\Box$  STRING  $\Box$  MATHS ·
- UNTUK MENGHAPUS SEBAGIAN STRING/SEGMEN O BUAT BOUNDARY O EDIT O · TRIM O CLIP BY SELECTED SEGMENT

SINGKATAN - SINGKATAN YANG DIPAKAI DALAM SURPAC GCD : UNTUK MEMBIKIN DTM FILE SSTR : UNTUK MENGEMBALIKAN KE MENU UTAMA DRWZ : UNTUK MENAMPILKAN ELEVASI DRWS : UNTUK MENGGAMBAR STRING RF : UNTUK MEMBUKA FILE YANG DIINGINKAN SF : UNTUK MENYIMPAN FILE DSH : UNTUK MENAMPILKAN DTM DENGAN WARNA YANG KITA INGINKAN

UNTUK MEMBUAT PERTEMUAN KAKI DENGAN TOP KETIK: - NEWSEG I KETIK S DAN KLIK DIMANA AKAN DIBUAT POINT - DRWLIN>>> UNTUK MENGAMBAR LINE BUKAN STRING *WARNING: DALAM DATA BASE TIDAK DI BENARKAN JIKA STATION\_ID MENGGUNAKAN HURUF HARUS ANGKA.*